# Installation

### **NETGEAR Insight Managed**

### **Smart Cloud Wireless Access Point (WAC505)**

802.11 Wave 2 AC1200

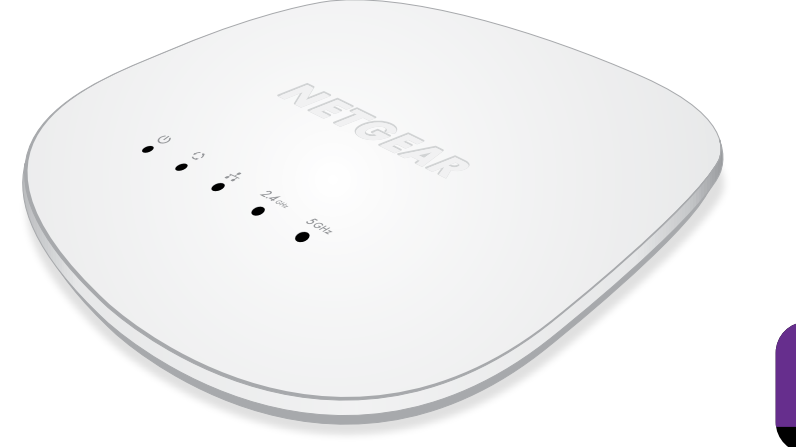

### **Package Contents**

Unpack the box and verify the contents:

- NETGEAR Insight® Managed Smart Cloud Wireless Access Point (WAC505)
- Installation guide
- Ceiling and wall installation kit

## **Set Up the Access Point**

The following table shows the two setup options that are available to you and the requirements for the access point (AP).

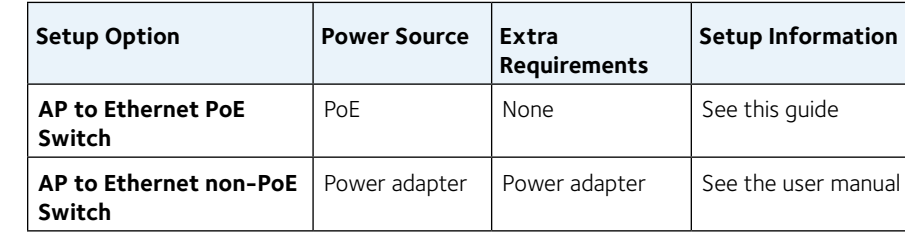

Note: For information about the setup option with a power adapter, see the *NETGEAR Insight Managed Smart Cloud Wireless Access Point (WAC505) User Manual*, which you can download by visiting *www.netgear.com/support*.

After you connect the access point to the PoE switch, the Power LED of the access point lights solid amber. After about one minute, the Power LED turns solid green and the access point is ready for you to perform the initial configuration (see *[Configure the Access Point](#page-0-0)*).

Before mounting the access point in a high location, first set up, configure, and test the access point to verify WiFi network connectivity. Make sure that you are running the latest firmware version on your device.

**Method 1: Use the NETGEAR Insight app**. On your iOS or Android mobile device, go to the app store. Search for NETGEAR Insight, and download the app.

### ¾ **To set up the access point with a PoE switch:**

Connect an Ethernet cable from the LAN port on the access point to a Power over Ethernet (PoE) switch that is connected to your network or router that is, in turn, connected to the Internet. (The LAN port on the access point is a PoE Ethernet port.)

The table on the next page shows the basic LED behavior on the access point.

## <span id="page-0-0"></span>**Configure the Access Point**

### ¾ **Choose one of the following methods to configure the access point:**

Open the NETGEAR Insight app and log in to your existing NETGEAR account or create a new account to log in with. Then, follow the prompts in the NETGEAR Insight app to discover and register the access point on the network so that you can configure and manage the access point. For more information on the NETGEAR Insight app, see the NETGEAR knowledge base articles at *[netgear.com/support](http://www.netgear.com/support)*.

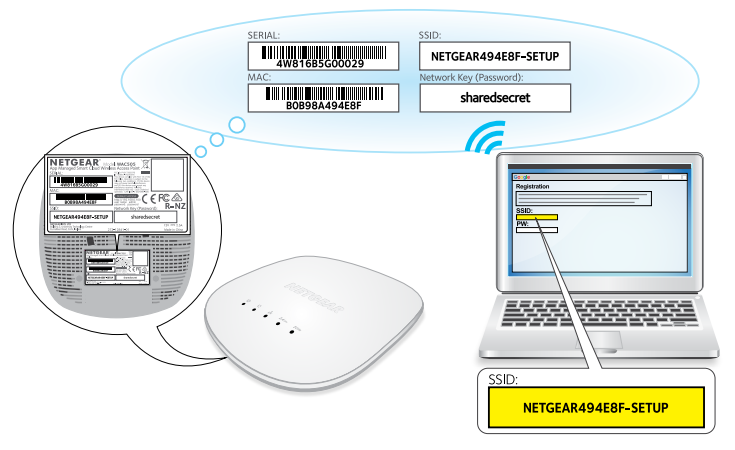

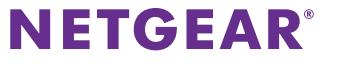

**• Method 2: Log in over WiFi**. From your computer or mobile device, connect over WiFi to the access point's default WiFi network (SSID). The default SSID is on the access point label on the bottom of the access point and is shown in the format NETGEAR*xxxxxx*-SETUP. The default password is **sharedsecret**.

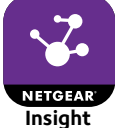

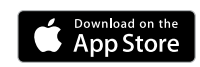

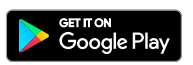

(Continued on the next page)

# **Insight**

**NETGEAR, Inc.** 350 East Plumeria Drive San Jose, CA 95134, USA

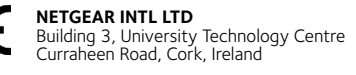

Open a web browser. In the address bar, enter

**[www.routerlogin.net](www.aplogin.net)** (or **<www.aplogin.net>**), which you can use only during the initial setup of the access point.

The Day Zero Easy Setup page displays.

Select the Management Mode **Standalone** radio button.

The page adjusts so that you can specify the basic settings, including the country of operation<sup>1</sup>, time zone, the password to log in to the access point, and the WiFi network name (SSID) and password to connect to the WiFi network.

After you save these basic settings, the Day Zero Easy Setup page no longer displays when you log in.

**• Method 3: Log in over Ethernet**. Open a web browser from a computer that is connected to the same Ethernet subnet as the access point or to the access point's LAN port directly through an Ethernet cable.

In the address bar, enter the IP address of the access point.

Note: If the access point is connected to a network that includes a DHCP server (or router that functions as a DHCP server), you can determine the IP address by using an IP network scanner. Otherwise, the default IP address of the access point is **192.168.0.100**. 2

The Day Zero Easy Setup page displays.

Select the Management Mode **Standalone** radio button.

The page adjusts so that you can specify the basic settings, including the country of operation<sup>1</sup>, time zone, the password to log in to the access point, and the WiFi network name (SSID) and password to connect to the WiFi network.

After you save these basic settings, the Day Zero Easy Setup page no longer displays when you log in.

<sup>2.</sup> If you use an Ethernet cable from your computer to the access point's LAN port and the access point functions with its default IP address, make sure that the IP address of your computer is in the 192.168.0.x subnet, with a subnet mask of 255.255.255.0 and a default gateway IP address of 192.168.0.1.

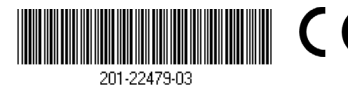

# **Check the Status**

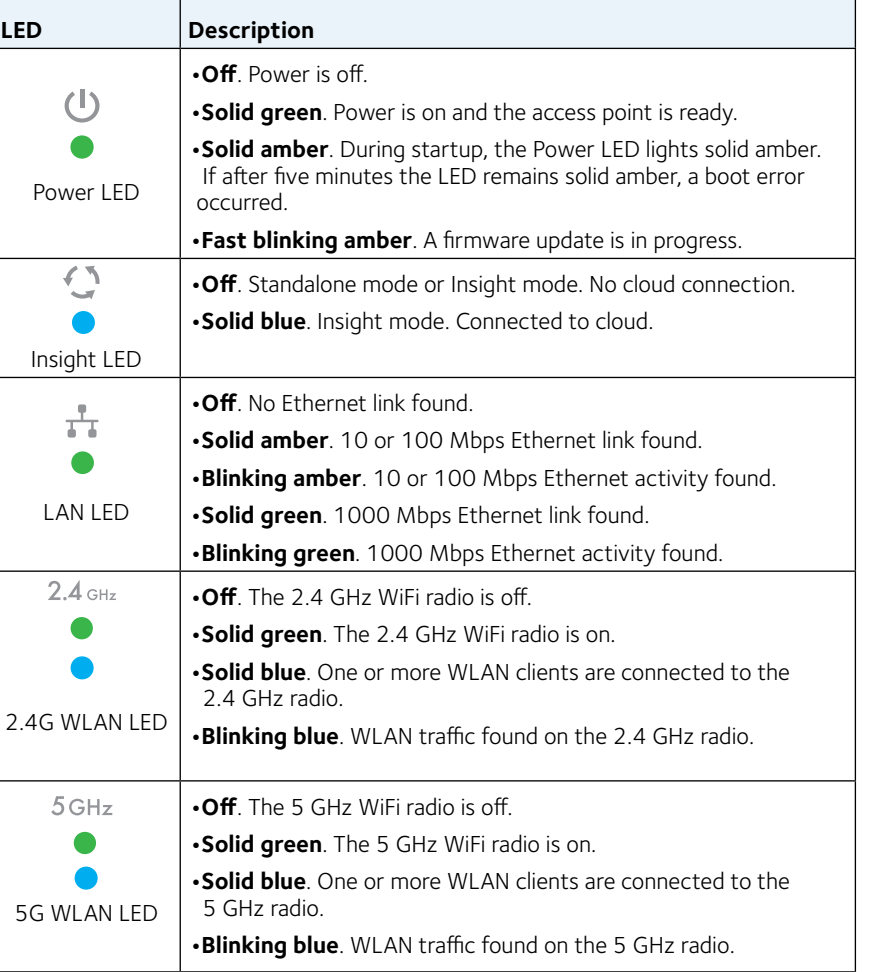

For more information about the LEDs, see the *NETGEAR Insight Managed Smart Cloud Wireless Access Point (WAC505) User Manual*, which you can download from *downloadcenter.netgear.com/*.

# **Deploy the Access Point**

The best location for the access point is elevated, such as mounted on a wall or ceiling, at the center of the WiFi coverage area, and within line of sight of all

mobile devices.

For information about mounting the access point, see the *NETGEAR Insight Managed Smart Cloud Wireless Access Point (WAC505) Ceiling and Wall Installation Guide*, which you can download from *[downloadcenter.netgear.com/](http://downloadcenter.netgear.com/)*.

- 
- 

### ¾ **To deploy the access point:**

- 1. Disconnect the access point and position it where you will deploy it.
- 2. Reconnect the access point.
	- For more information, see *Check the Status*.

Using a mobile or WiFi device, verify connectivity by connecting to the access point and using a browser to connect to the Internet.

# **Support**

Thank you for purchasing this NETGEAR product. You can visit *[www.netgear.com/support](http://www.netgear.com/support)* to register your product, get help, access the latest downloads and user manuals, and join our community. We recommend that you use only official NETGEAR support resources.

- Si ce produit est vendu au Canada, vous pouvez accéder à ce document en français canadien à *http://downloadcenter.netgear.com/other/*.
- (If this product is sold in Canada, you can access this document in Canadian-French at *http://downloadcenter.netgear.com/other/*.)
- For the current EU Declaration of Conformity, visit *[http://support.netgear.com/app/answers/detail/a\\_id/11621/](http://support.netgear.com/app/answers/detail/a_id/11621/)*.
- For regulatory compliance information, visit h*[ttp://www.netgear.com/about/regulatory/](http://www.netgear.com/about/regulatory/)*.

See the regulatory compliance document before you provide power to the

access point.

<sup>1.</sup> Make sure that the country is set to the location where the device is operating. You are responsible for complying within the local, regional, and national regulations set for channels, power levels, and frequency ranges.